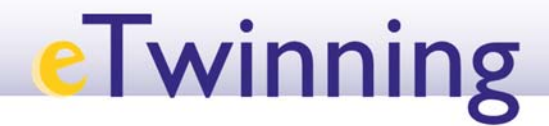

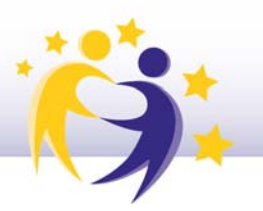

## Procedimiento de solicitud Convocatoria de Premios Nacionales eTwinning 2018

### **1. Acceda a la Convocatoria en Sede Electrónica en el siguiente enlace:**

http://www.mecd.gob.es/servicios-al-ciudadanomecd/catalogo/general/educacion/202799/ficha/202799-2018.html

### **2. Acceda al servicio online.**

Premios Nacionales eTwinning

Convocatoria 2018

**C** Acceso al servicio online

Plazo de presentación: PRÓXIMA APERTURA desde el 23 de diciembre de 2017 hasta el 18 de enero de 2018

- **3. Inicie sesión.**
- **Si dispone de certificado electrónico o clave, acceda a través de CLAVE.**
- **Si no dispone de certificado electrónico o clave, inicie sesión con usuario sede.**

#### Premios Nacionales e Twinning (Convocatoria 2018) · N1 1500

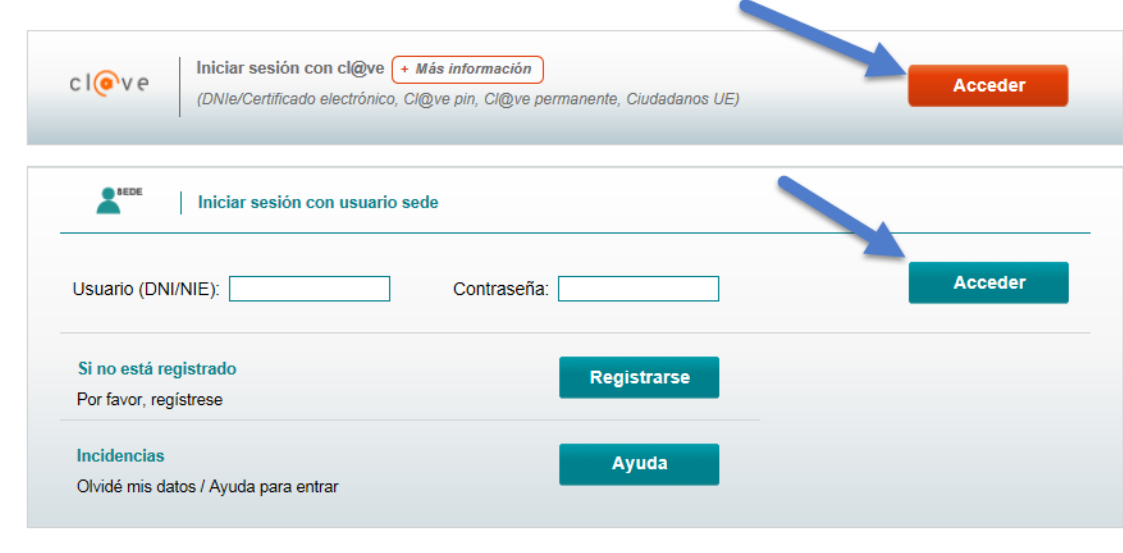

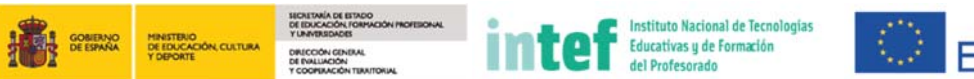

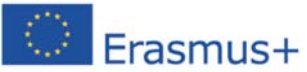

# **eTwinning**

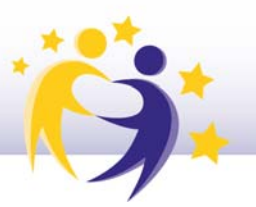

#### **4. Seleccione el método de identificación del que disponga.**

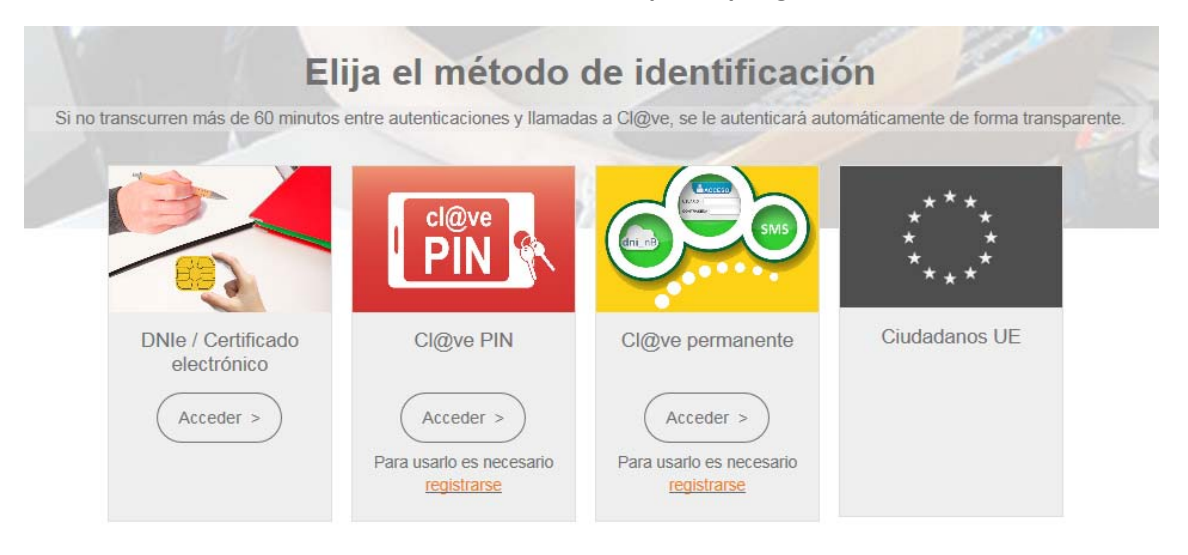

**5. RECUERDE. Si no dispone de certificado electrónico ni clave PIN ni permanente, puede hacerlo a través USUARIO SEDE (más información al final de este documento).**

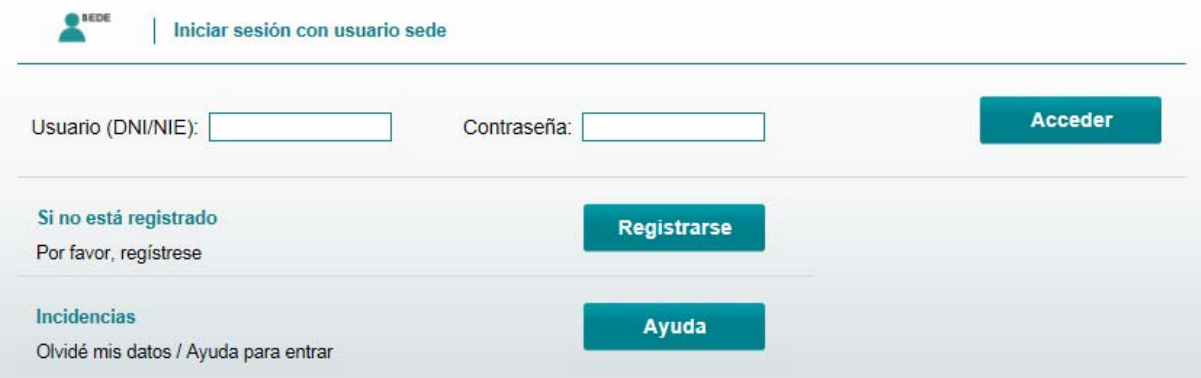

**6. Genere una nueva solicitud.**

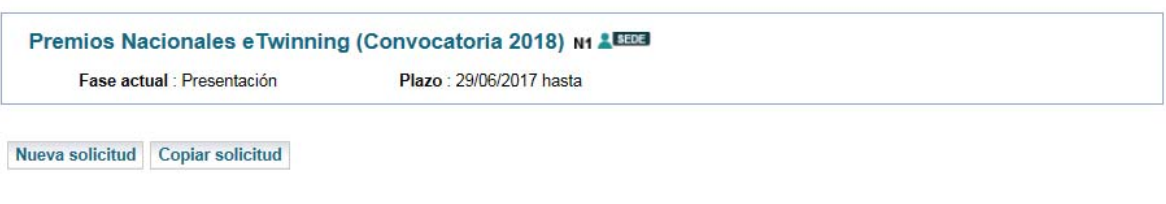

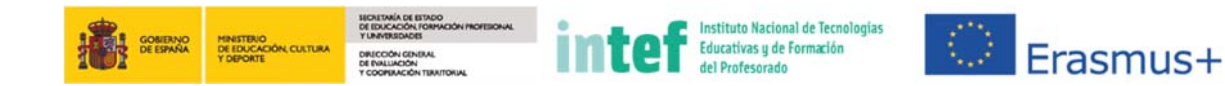

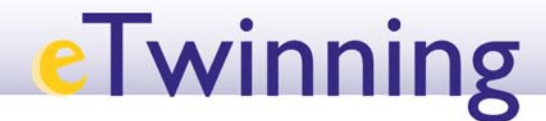

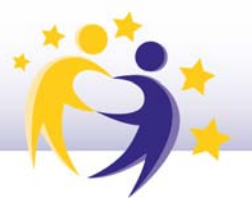

#### **7. Una vez cumplimentada la solicitud, es necesario confirmar la solicitud.**

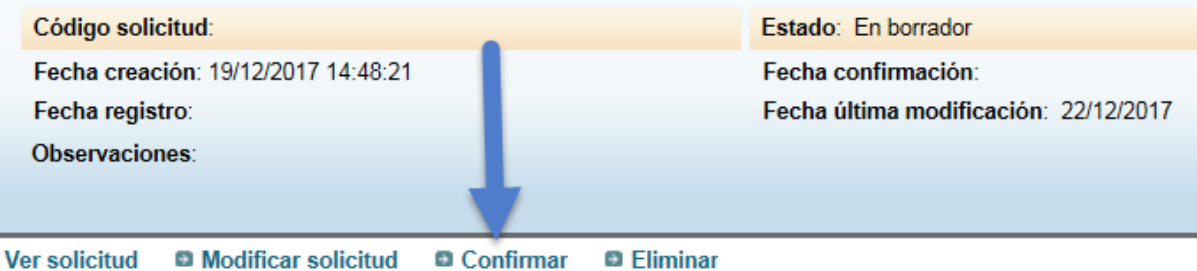

#### **8. Aparece otra pantalla y debe seleccionar la opción Confirmar solicitud.**

Premios Nacionales e Twinning (Convocatoria 2018)

(\*)Datos de carácter obligatorio

#### **CONFIRMAR SOLICITUD**

La confirmación de la solicitud lleva consigo el bloqueo de la misma, esto supone no poder modificar ninguno de sus datos. Para realizar dicha acción pulse sobre el botón "Confirmar". Pulse sobre los botones "Anterior" o "Siguiente" para desplazarse por el formulario. Para cancelar la acción, pulse sobre el botón "Volver"

Confirmar

**9. El estado final de la solicitud debe ser Confirmada. Debe registrar esa solicitud de forma telemática o presencial.**

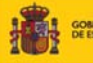

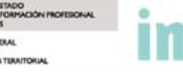

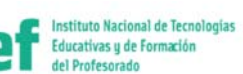

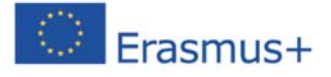

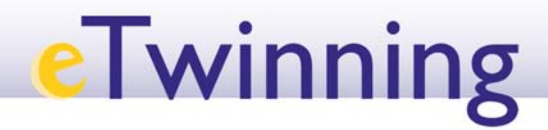

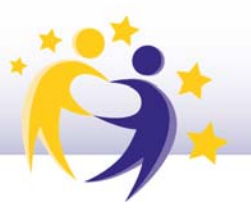

## USUARIO SEDE (Sin certificado electrónico ni clave PIN y/o permanente)

Para aquellos docentes interesados en participar pero que no dispongan de certificado electrónico ni clave, se ha habilitado el siguiente procedimiento:

**1. En la pantalla inicial, Regístrese.**

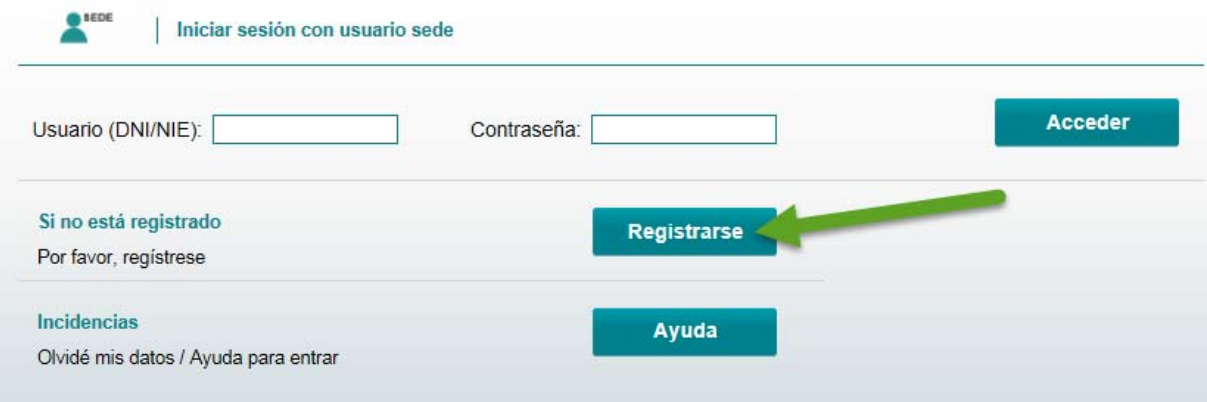

**2. Registro sin certificado digital.**

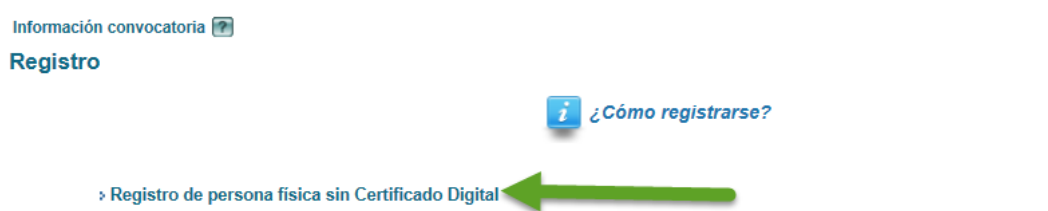

- > Registro de entidad sin Certificado Digital
- » Registro con Certificado Digital para persona física y entidad (ver "Información sobre los certificados que admite el sistema")

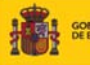

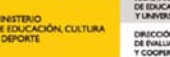

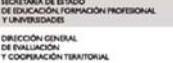

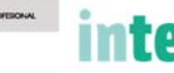

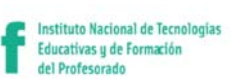

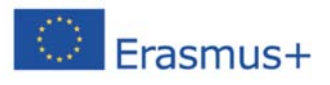

# **eTwinning**

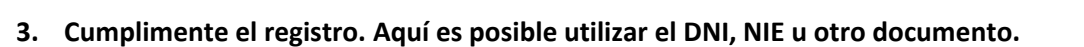

¿Cómo registrarse?

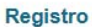

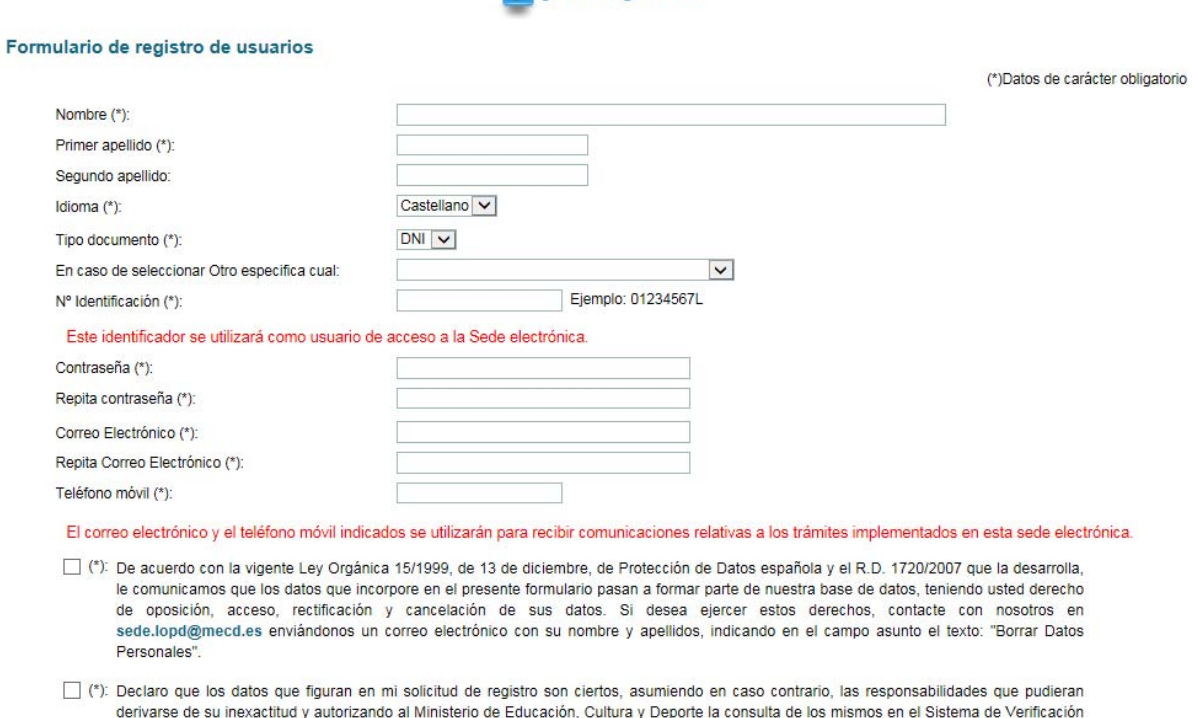

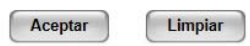

de Datos de Identidad de la Dirección General de la Policía.

4. Una vez cumplimentado, ya dispone de un Usuario Sede. Vuelva a la página inicial e inicie sesión con este usuario y continúe los pasos del Procedimiento anterior.

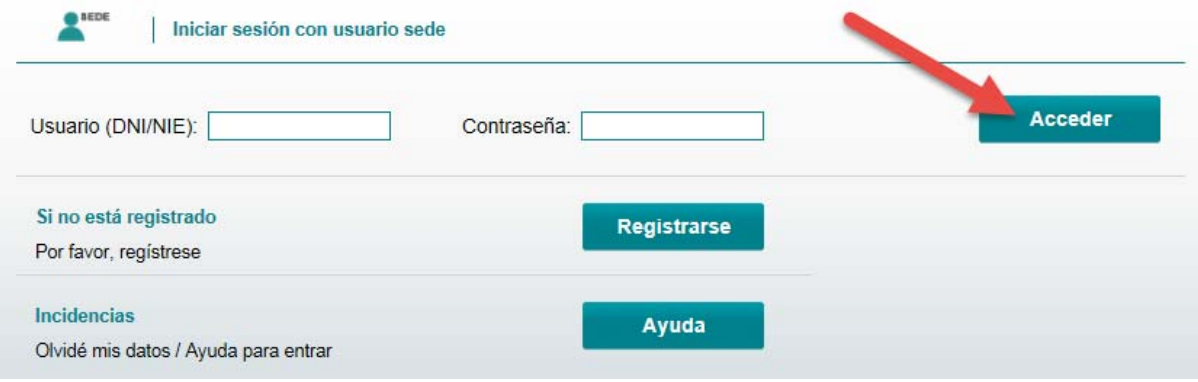

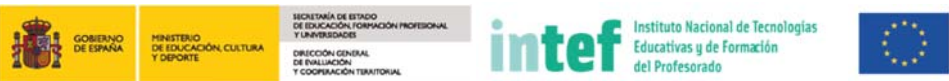

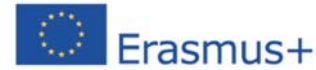